# Politechnika Warszawska

## Centrum Informatyzacji

# Instrukcja obsługi Portalu Pracowniczego PW - Funkcje dla Kierowników

## Spis treści

### Spis treści

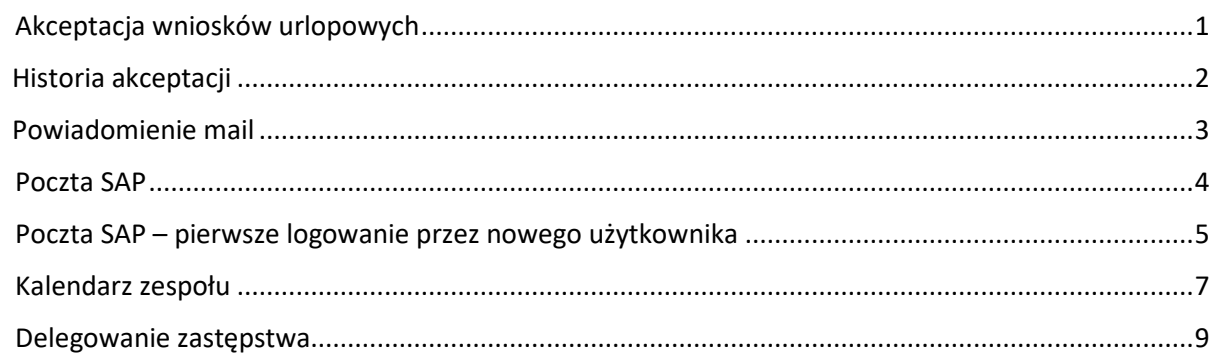

#### <span id="page-0-0"></span>Akceptacja wniosków urlopowych

Kierownik, po zalogowaniu się do Portalu, w kafelku "Akceptacja Wniosków", ma wyświetloną informację na temat ilości niezatwierdzonych wniosków urlopowych swoich podwładnych.

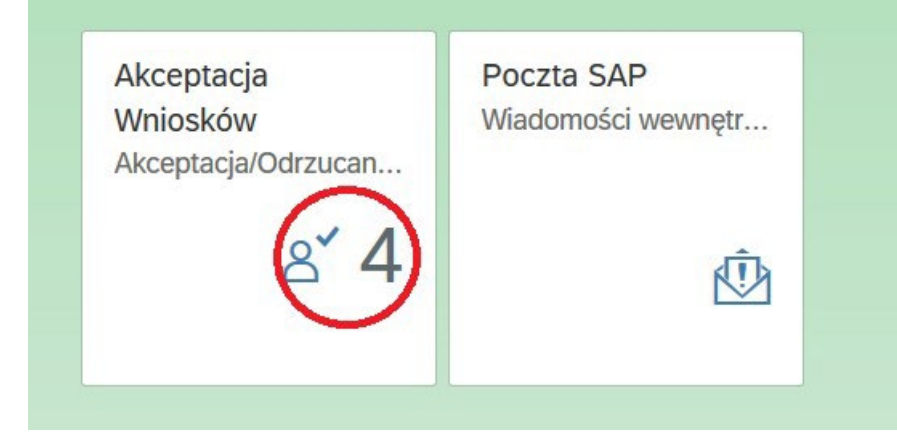

Po kliknięciu na kafelek "Akceptacja Wniosków" pojawi się szczegółowa informacja na temat oczekujących wniosków. W celu wybrania konkretnego wniosku należy na niego kliknąć w lewym panelu bocznym.

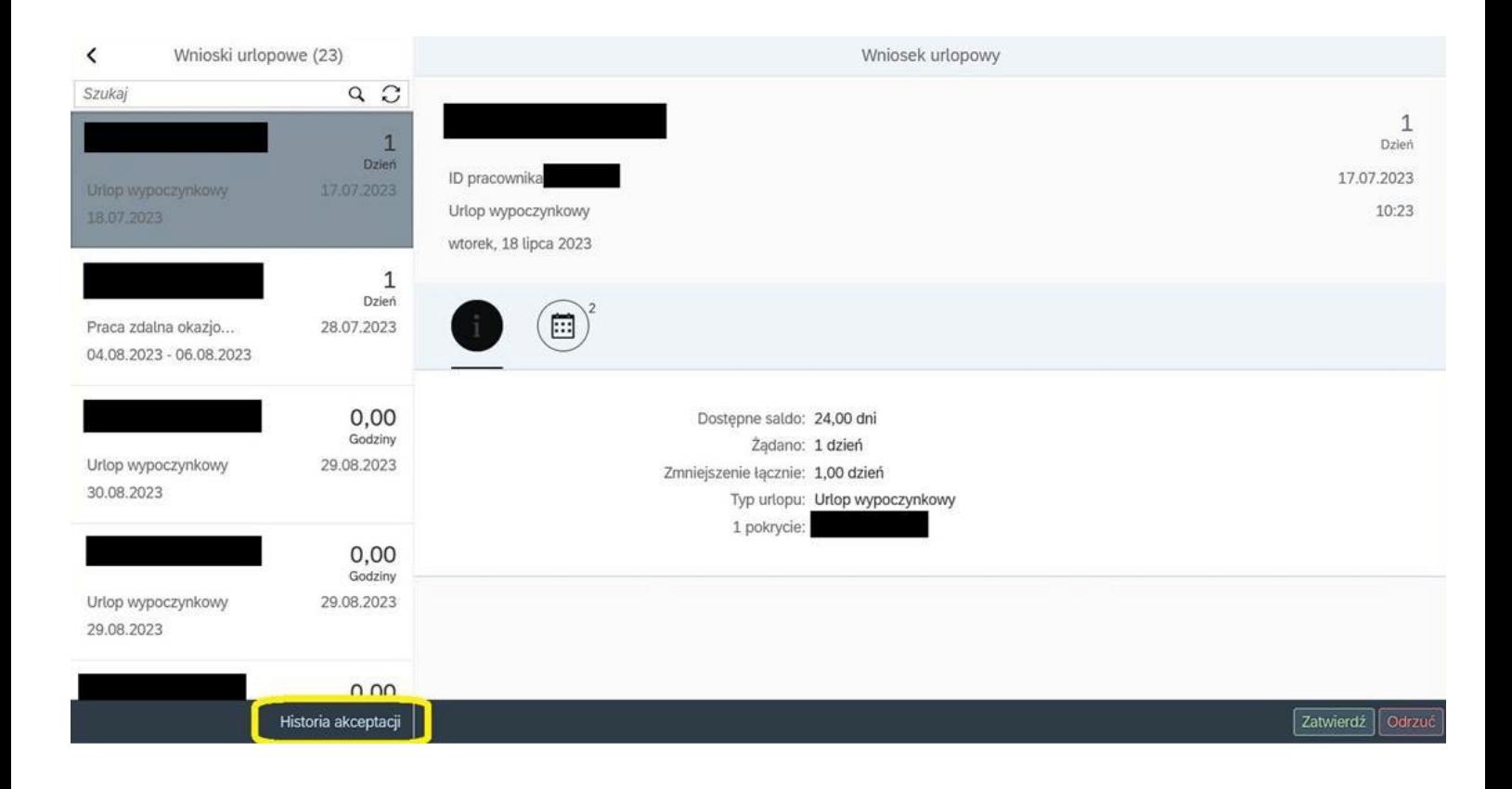

By zatwierdzić lub odrzucić wniosek, należy kliknąć na przycisk "Zatwierdź" lub "Odrzuć" w prawym dolnym rogu, w trakcie przeglądania szczegółów danego wniosku.

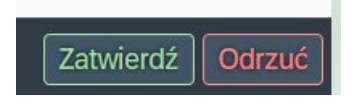

#### <span id="page-1-0"></span>Historia akceptacji

Dostęp do *Historia wniosków urlopowych* dostępny jest pod przyciskiem *Historia akceptacji* w aplikacji *Akceptacja wniosków o nieobecność.*

Po przejściu do historii akceptacji wyświetlany jest ekran zawierający na górze ekranu pola do filtrowania wyników. Możliwe jest filtrowanie po *Dacie rozpoczęcia,* wyświetlane są wnioski od wybranej daty włącznie. Domyślnie są to wnioski z ostatniego roku. Drugim filtrem jest *Nazwisko i imię pracownika,* który umożliwia filtrowanie po nazwisku, fragmencie nazwiska, imieniu, fragmencie imienia, nazwisku i imieniu oraz fragmencie nazwiska i imienia. Ostatnim filtrem jest filtr *Rodzaju nieobecności,* w którym z listy rozwijanej możemy wybrać dowolną liczbę szukanych rodzajów nieobecności.

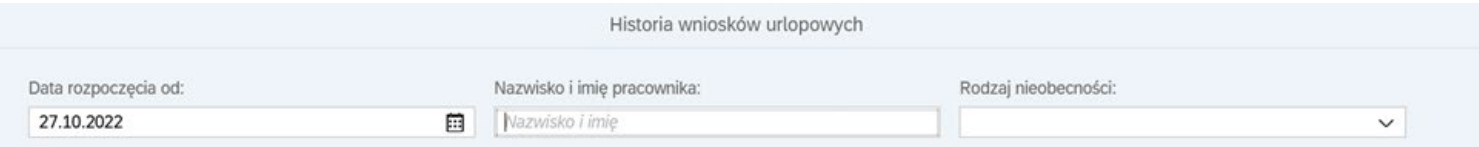

Poniżej filtrów wyświetlana jest tabela z wnioskami. Zawiera następujące kolumny: Numer osobowy, Nazwisko i imię, Rodzaj nieobecności, Data rozpoczęcia, Data zakończenia, Data złożenia. Tabela umożliwia wejście w wybrany wiersz, jeżeli dotyczy on *Pracy zdalnej okazjonalnej.* Wiersze te mają ikonę strzałki po prawej stronie.

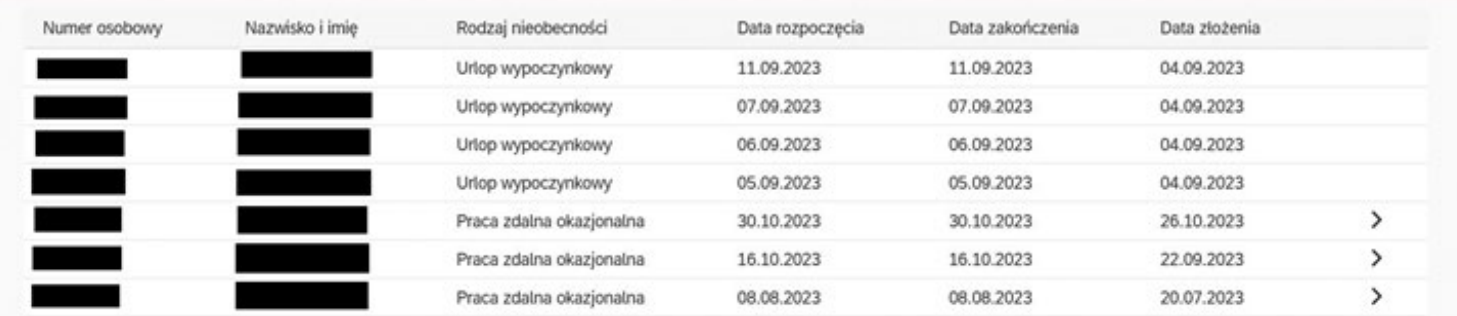

Po wybraniu wiersza z *Pracą zdalną okazjonalną* zostajemy przeniesieni na ekran szczegółowy wniosku. Zaprezentowane zostają dane jakie widział pracownik na etapie akceptacji wniosku oraz uzupełnione przez niego zadania.

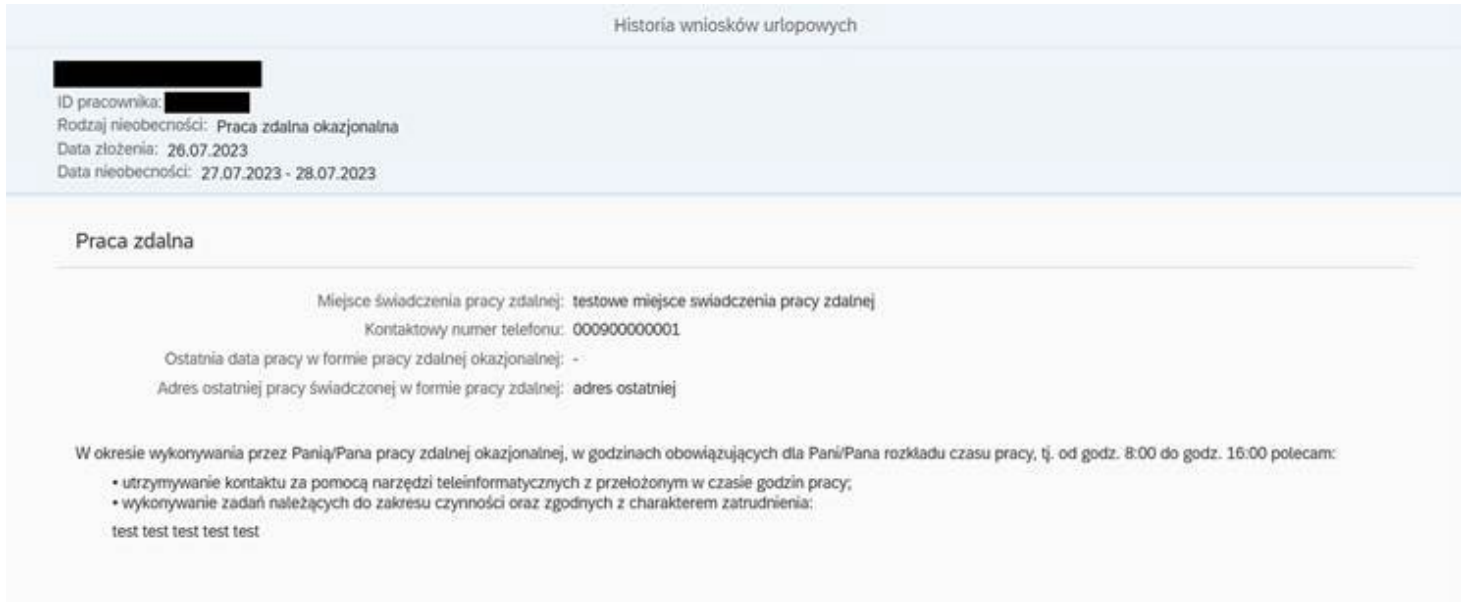

Wyjście z aplikacji odbywa się poprzez przycisk *Akceptacja wniosków* znajdujący się u dołu aplikacji na ekranie głównym. Przeniesieni zostajemy ponownie do aplikacji Akceptacja wniosków o nieobecność.

Akceptacja wniosków

#### <span id="page-2-0"></span>Powiadomienie mail

Do maila dla Pracy zdalnej okazjonalnej do pracownika po akceptacji wniosku zostaną dodane informacje o zadaniach, które wpisał Kierownik podczas akceptacji.

#### <span id="page-3-0"></span>Poczta SAP

Zalogowany kierownik, na stronie głównej Portalu, ma możliwość przejścia do Poczty SAP poprzez kliknięcie na kafelek "Poczta SAP".

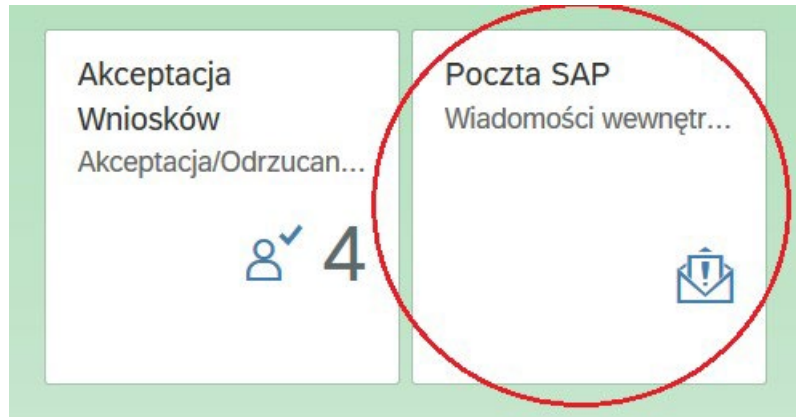

Po uruchomieniu aplikacji poczty, użytkownik zostanie automatycznie skierowany do swojej skrzynki odbiorczej.

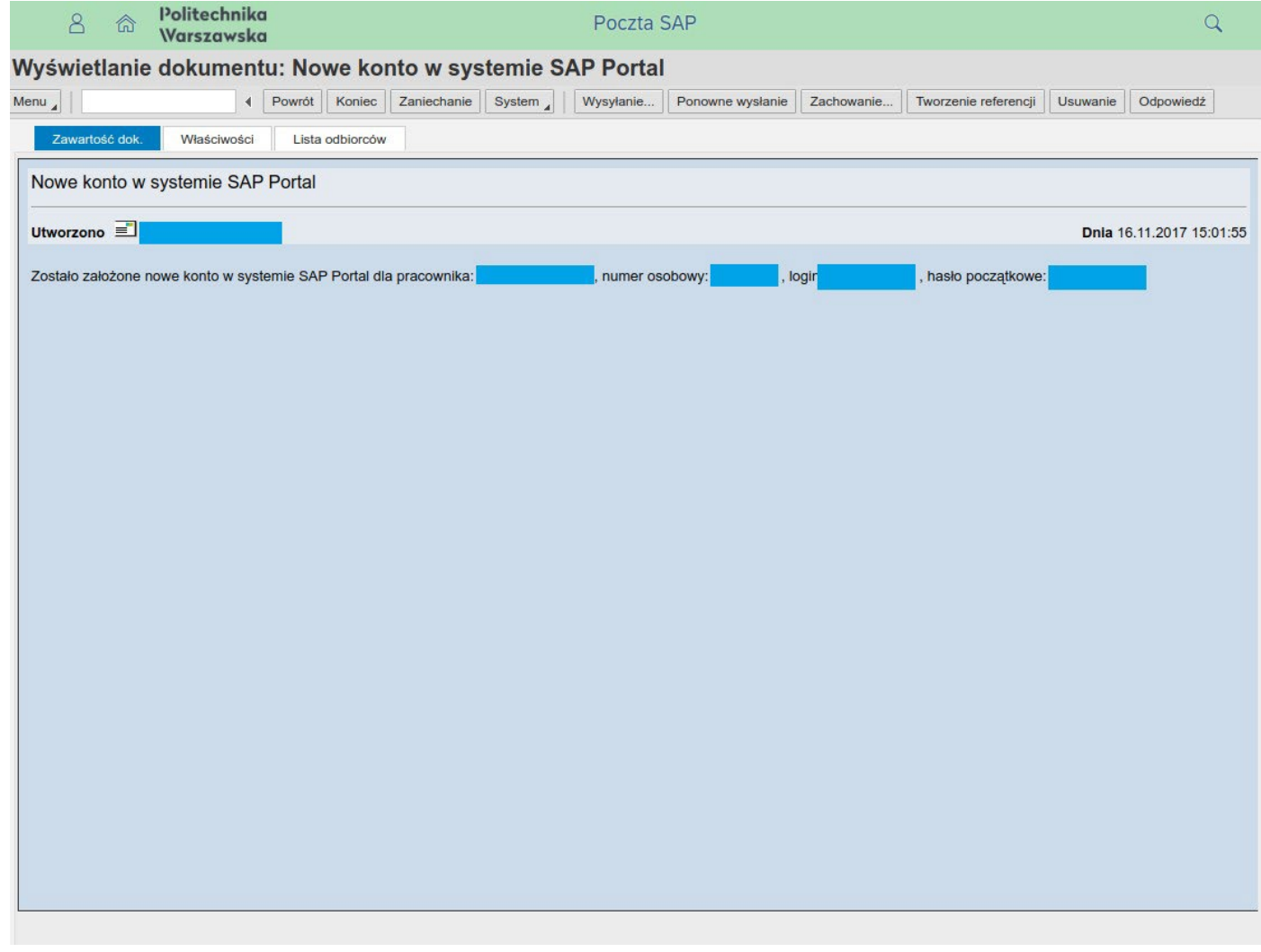

Aby wyświetlić szczegóły danej wiadomości wystarczy wybrać ją z listy poprzez podwójne kliknięcie.

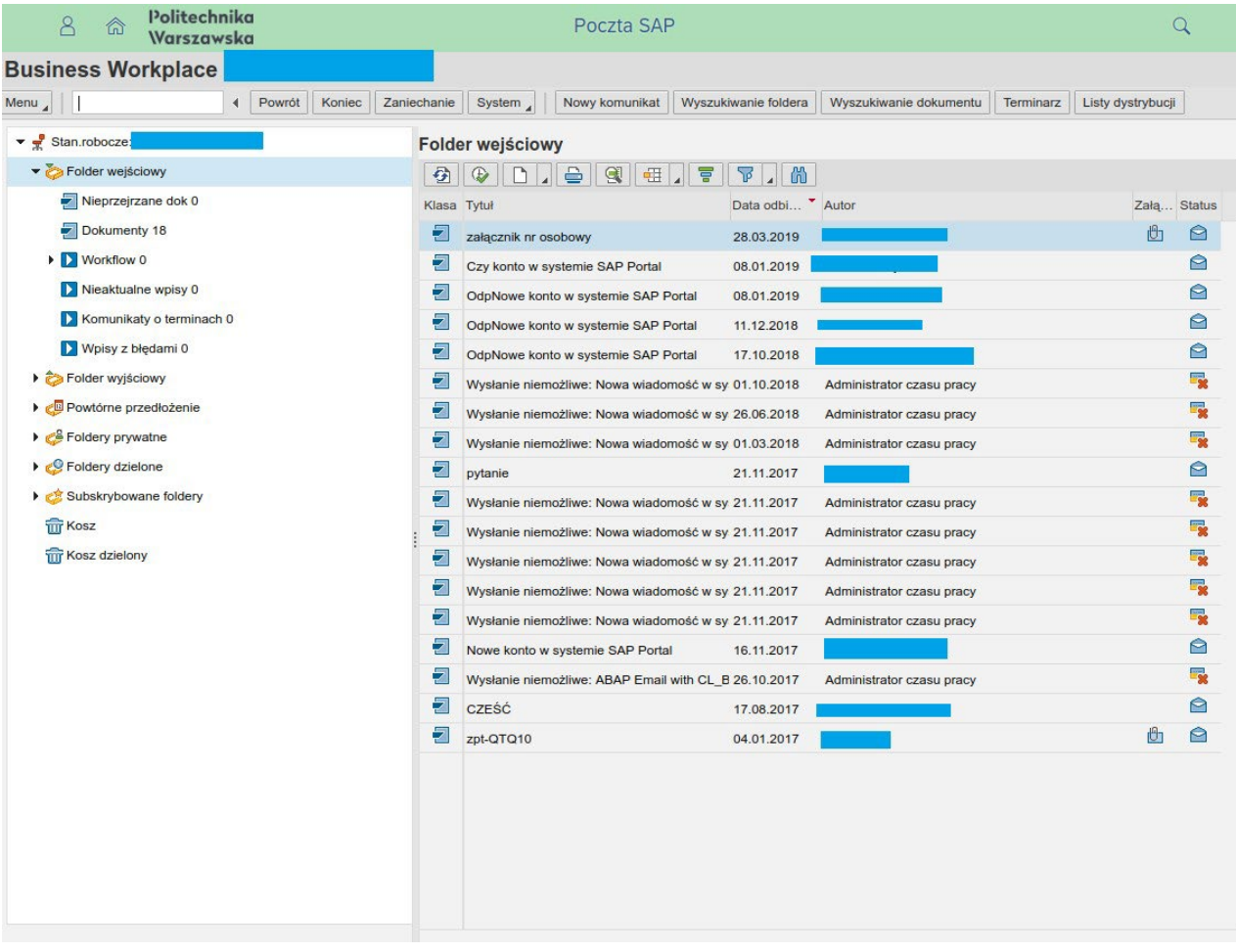

Poczta SAP jest standardowym sposobem dostarczania kierownikowi informacji o loginie i haśle jego podwładnych do Portalu SAP.

#### <span id="page-4-0"></span>Poczta SAP – pierwsze logowanie przez nowego użytkownika

W przypadku gdy kierownik jest nowym pracownikiem bądź też otrzymał nowe konto do Portalu z innego powodu – proces uzyskania dostępu do Poczty SAP po raz pierwszy będzie wymagał dodatkowych kroków.

Najpierw, w sposób standardowy należy otworzyć aplikacje Poczty SAP poprzez kliknięcie na odpowiedni kafelek.

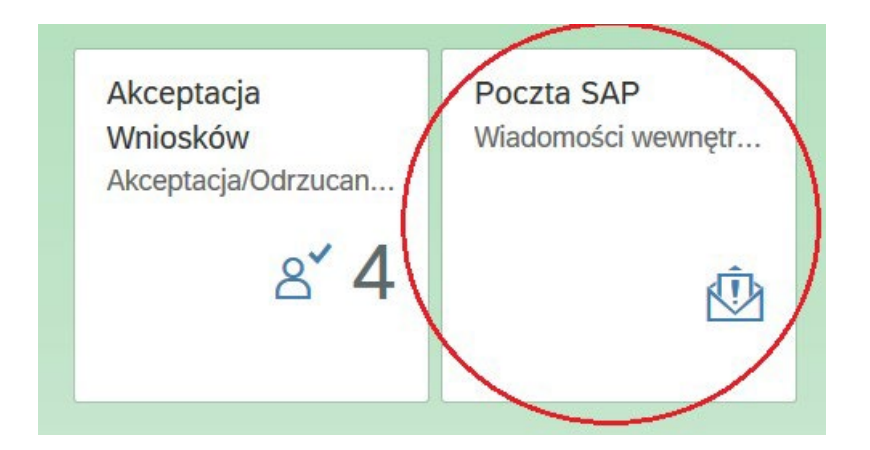

W tym wypadku Portal powinien przekierować użytkownika do ekranu zmiany hasła w systemie SAP HR. Konto SAP HR jest niezbędne do korzystania z Poczty SAP, jednak nie jest ono tożsame z kontem w Portalu.

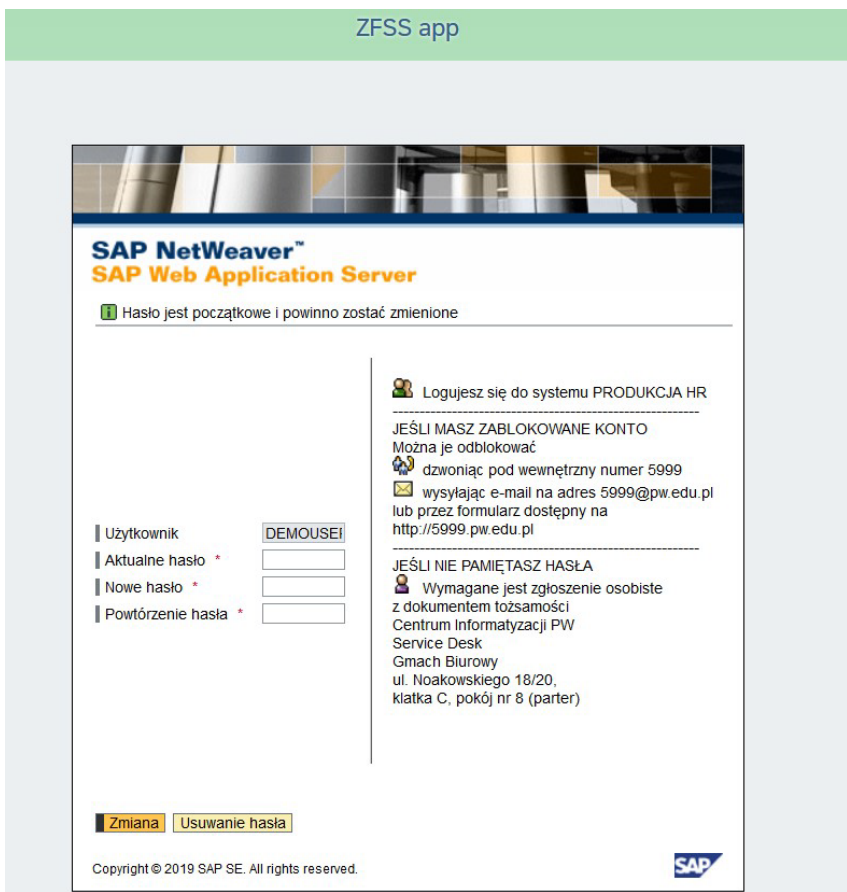

W tym ekranie, w polu "Aktualne hasło" należy wpisać początkowe hasło do Portalu otrzymane pierwotnie od swojego przełożonego. W polach "Nowe hasło" oraz "Powtórzenie hasła" zalecanym jest wpisanie swojego aktualnego hasła do Portalu. Następnie klikamy na przycisk "Zmiana".

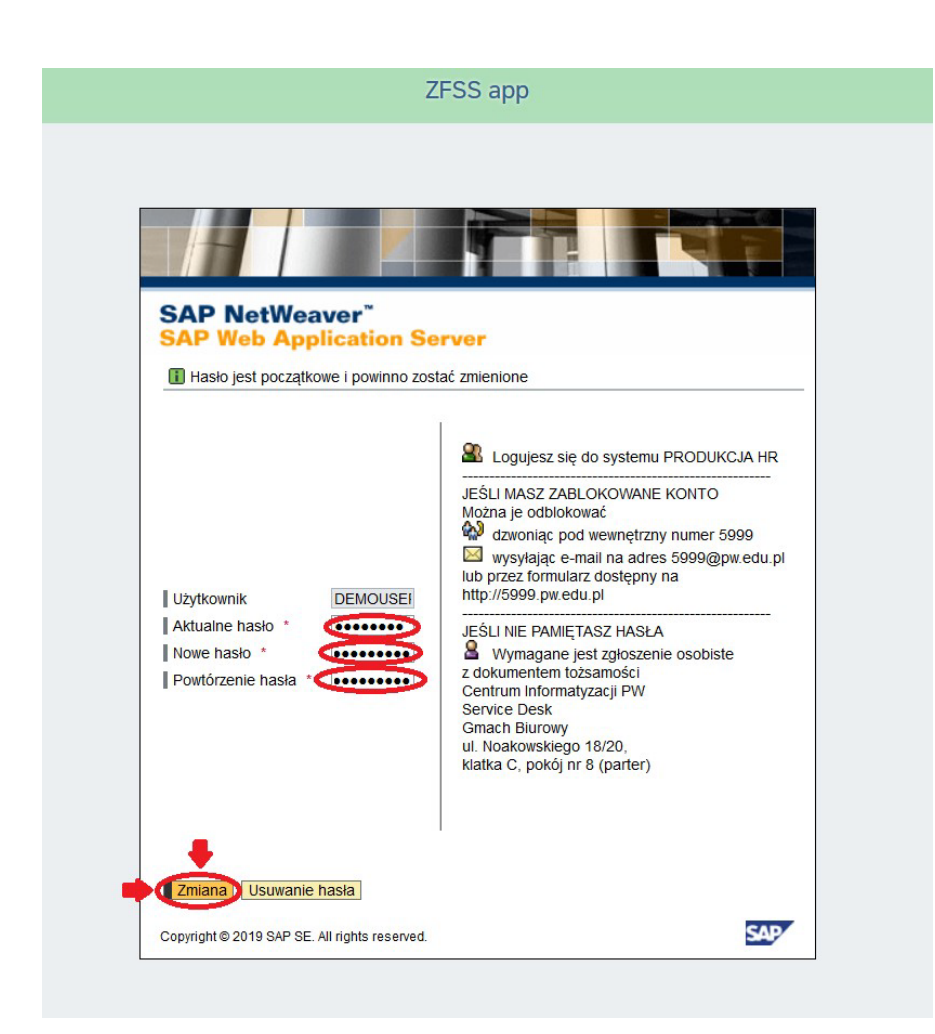

Powinien się pojawić komunikat o pomyślnej zmianie hasła.

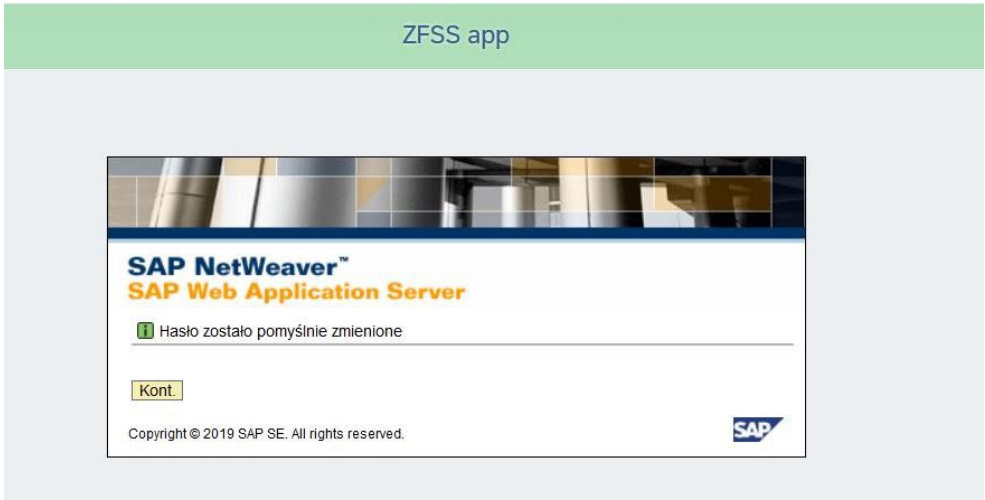

Następnie użytkownik zostanie automatycznie skierowany do Poczty SAP Wszystkie kolejne kroki są już analogiczne do standardowej procedury.

#### <span id="page-6-0"></span>Kalendarz zespołu

Dostęp do kalendarza zespołu kierownik uzyskuje w sposób analogiczny do zwykłych pracowników. Tj. poprzez kliknięcie na kafelek "Kalendarz zespołu" w kategorii "Dane Pracownika".

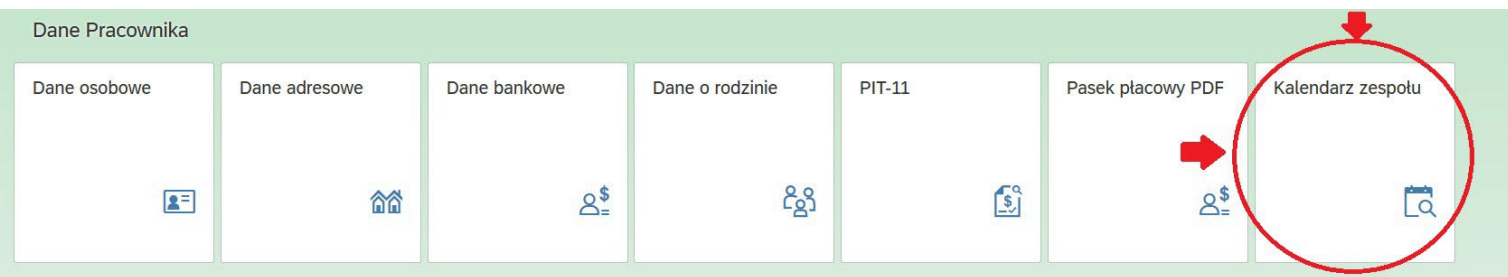

Znaczącą różnica jest jednak to że kierownik ma dostęp do 2 różnych kalendarzy. Może się on między nimi przełączać poprzez kliknięcie na przycisk "Bezpośredni Podwładni" lub "Współpracownicy" w lewym górnym rogu aplikacji kalendarza.

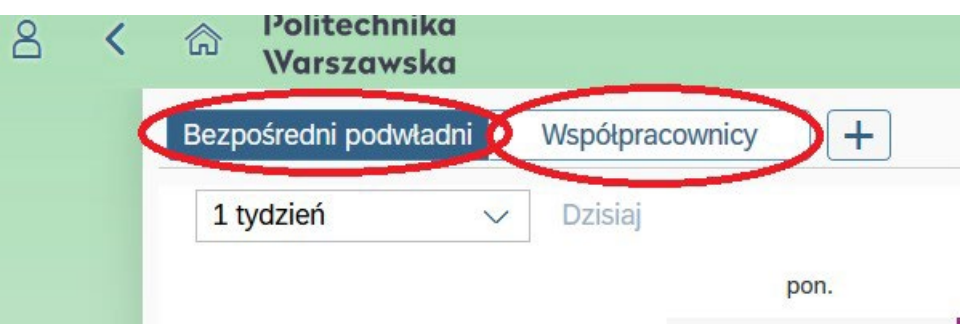

Kalendarz "Bezpośredni podwładni" zawiera informacje na temat nieobecności kierowników podległych jednostek organizacyjnych oraz bezpośrednich podwładnych nie będących częścią innych jednostek organizacyjnych.

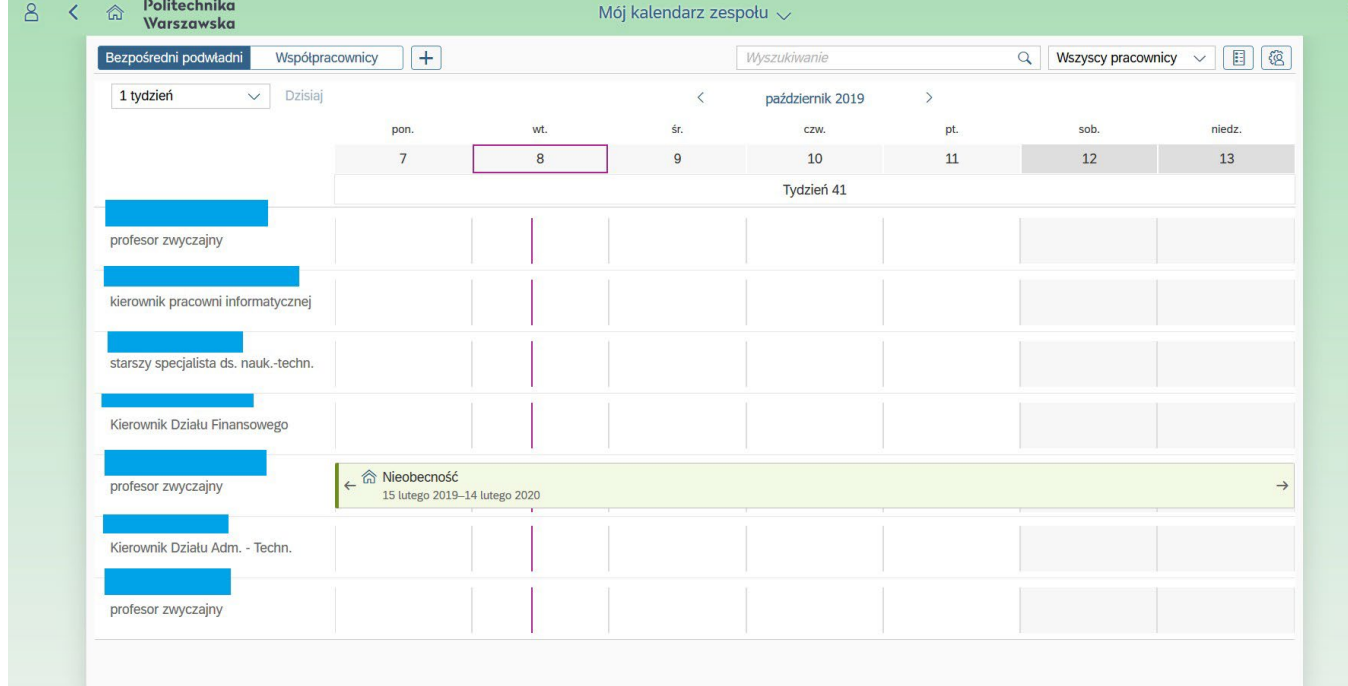

Drugi z kalendarzy, "Współpracownicy", funkcjonuje na tych samych zasadach jak domyślny kalendarz zespołu każdego pracownika. Oznacza to, że wyświetla informacje o nieobecnościach współpracowników będących częścią najniższej w hierarchii jednostki organizacyjnej do której należy również kierownik.

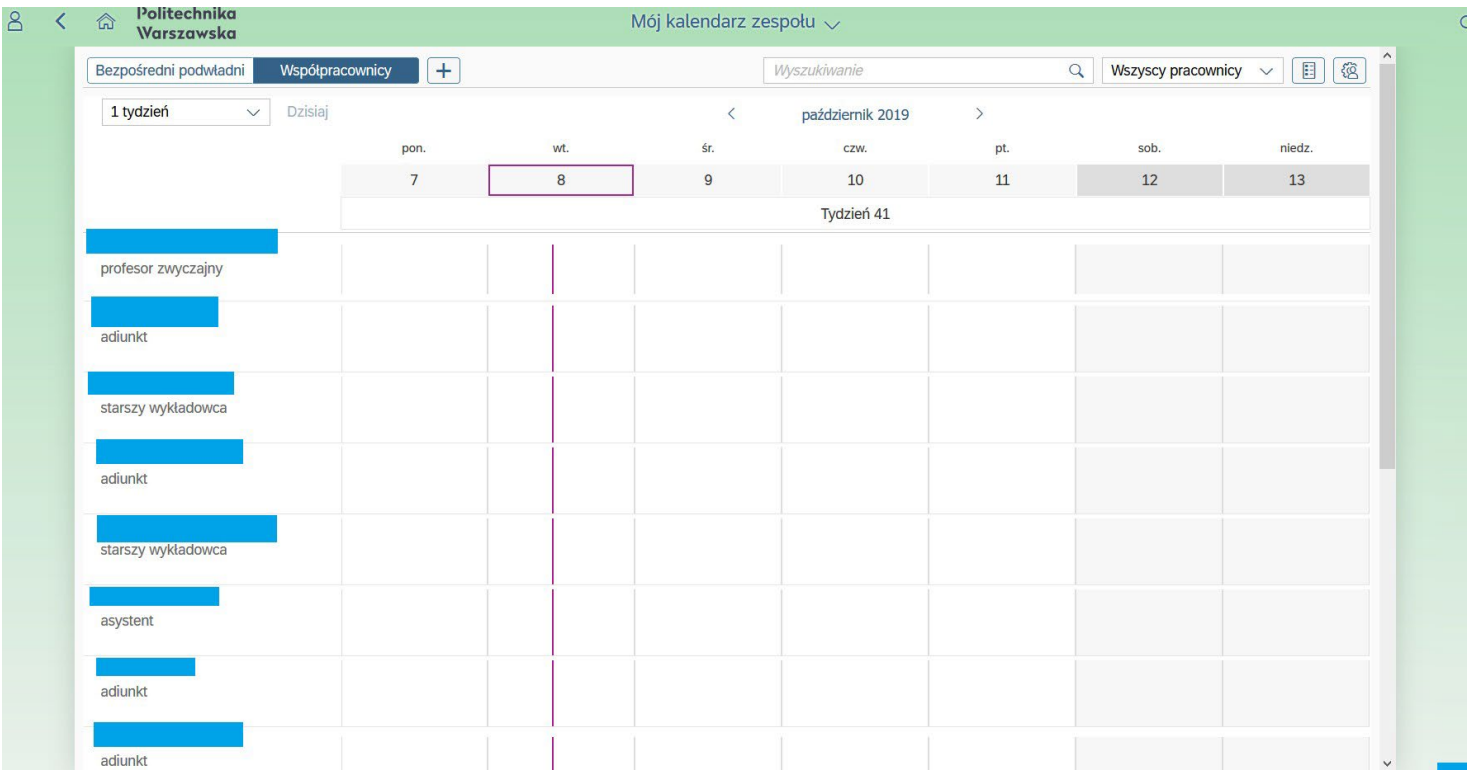

#### <span id="page-8-0"></span>Delegowanie zastępstwa

W przypadku gdy kierownik jest nieobecny w pracy może delegować zastępstwo.

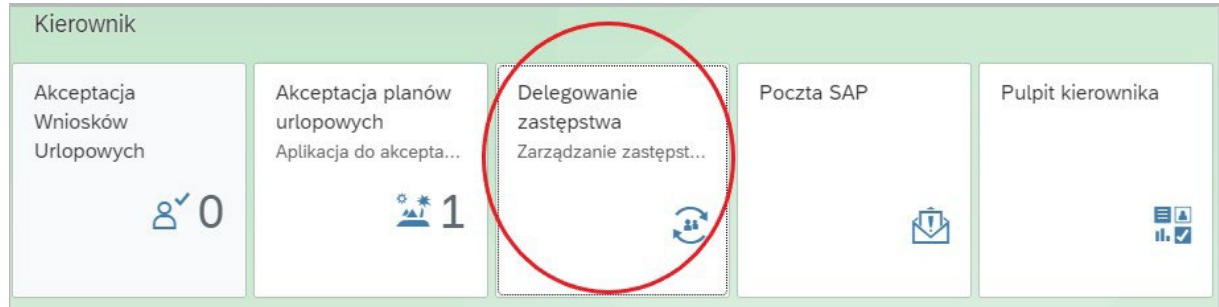

Po kliknięciu na kafelek "Delegowanie zastępstwa" pojawi się w lewym dolnym rogu przycisk" +".

 $\ddot{}$ 

Należy kliknąć na przycisk "+".

Pojawi się "Ekran tworzenia nowego zastępstwa".

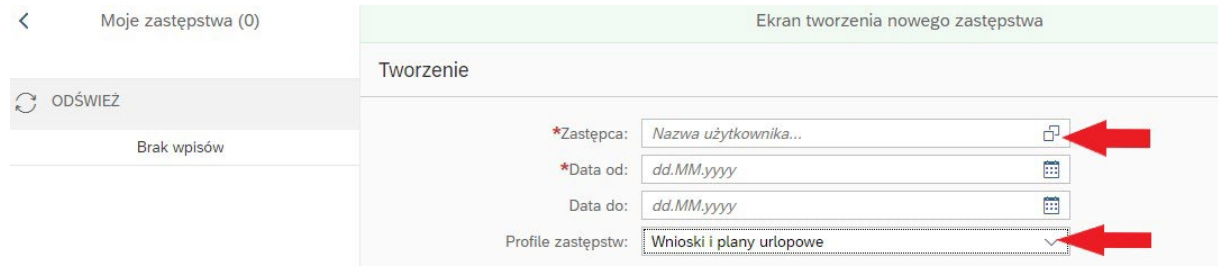

#### Zastępcę wybieramy z listy.

Istnieją dwa profile zastępstw:

- Wnioski i plany urlopowe
- Premie motywacyjne

By zapisać zastępstwo, należy kliknąć w prawym dolnym rogu ekranu przycisk "Zapisz".

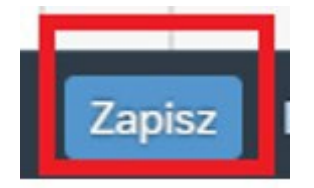

Jeżeli chcemy ustawić dwa profile zastępstw musimy czynność powtórzyć.

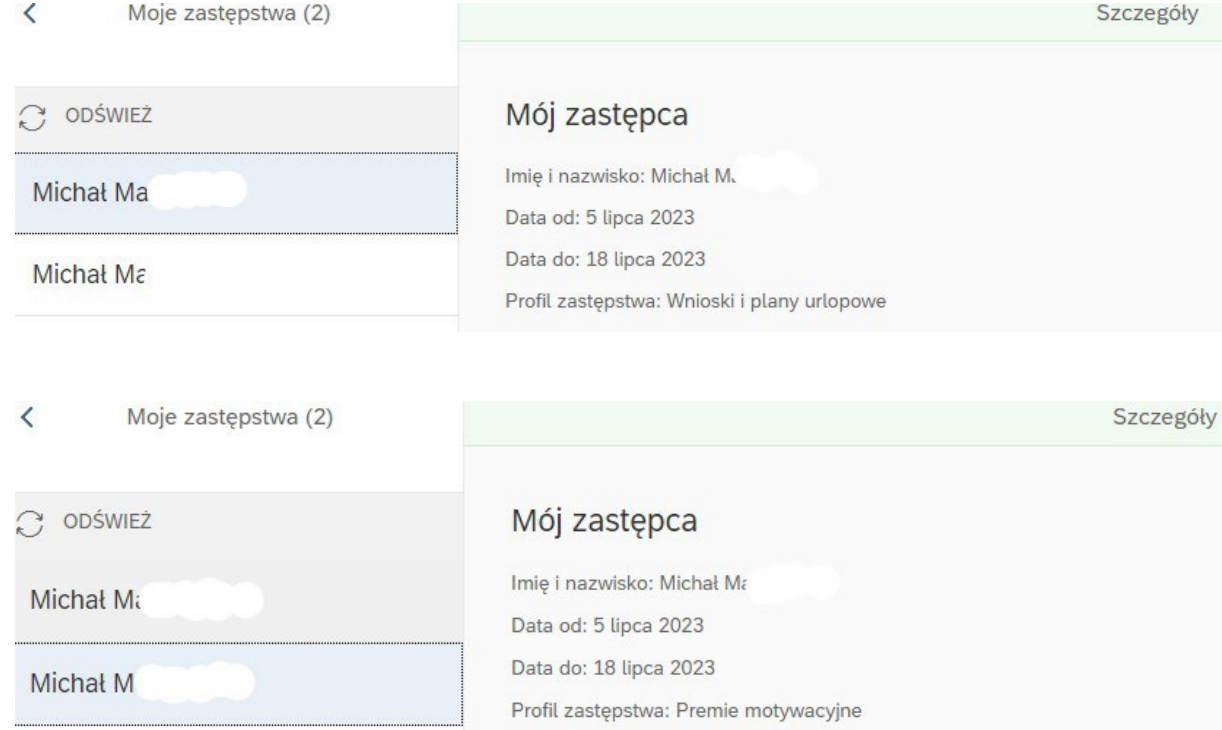